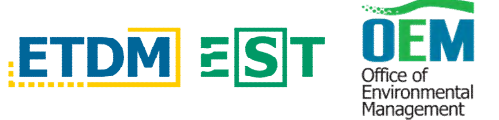

Below is a quick guide on how to sign up for notifications from DOT's ETDM site. This site will alert you to projects in the planning stages, let you know when public meetings are scheduled, and provide you with a way to contact us.

Click the link to go to the **Public EST/ ETDM site for Project Planning** 

- <https://etdmpub.fla-etat.org/est/>
- **Click on the welcome tab at the top of the left-hand side of the page to get to the drop down menu**
- **From the menu select Subscribe/Unsubscribe and fill out the information requested**

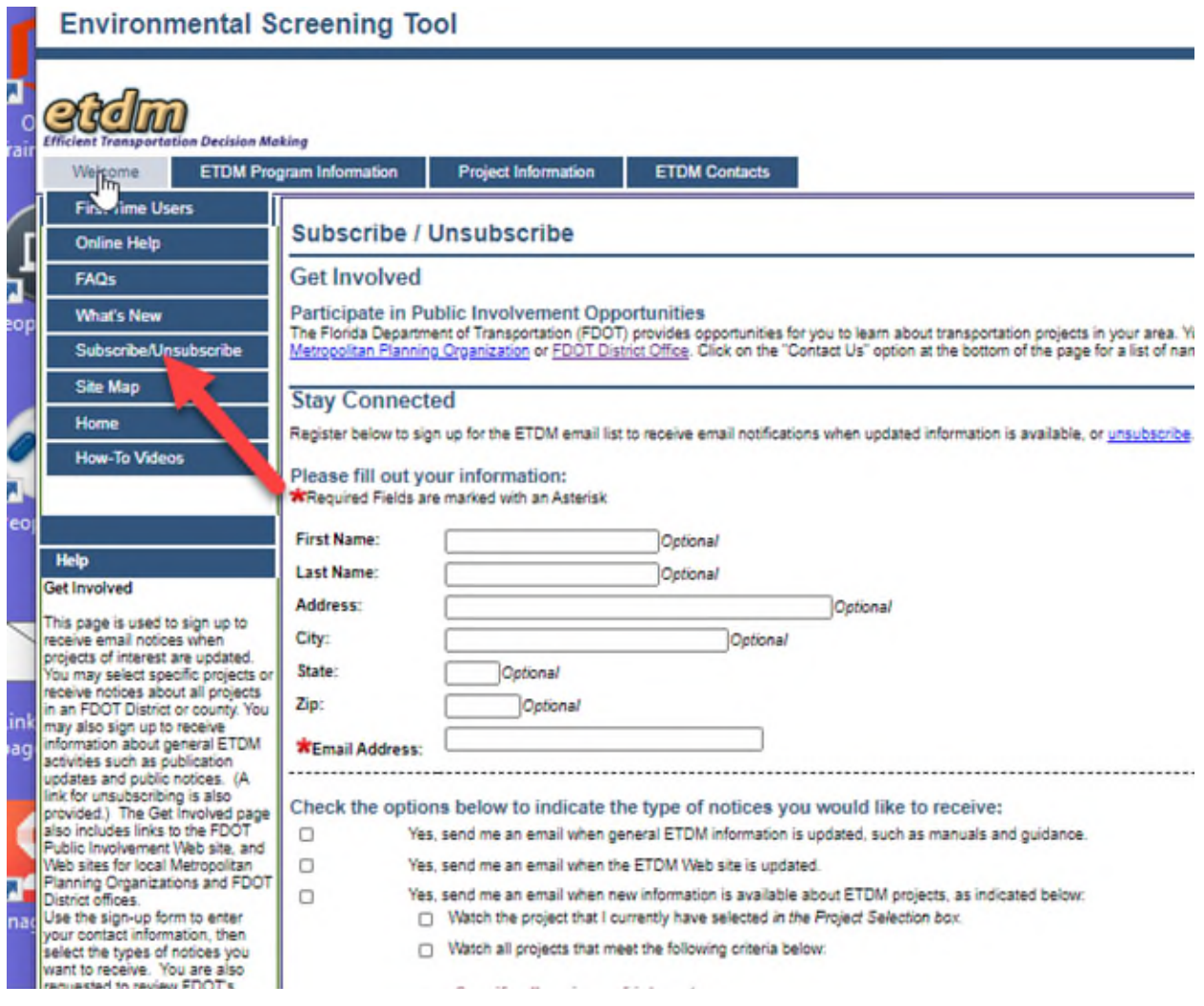

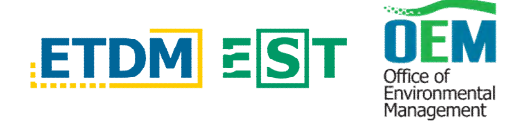

## ■ Once you have filled out the form, click the "save **preferences" button at the bottom**

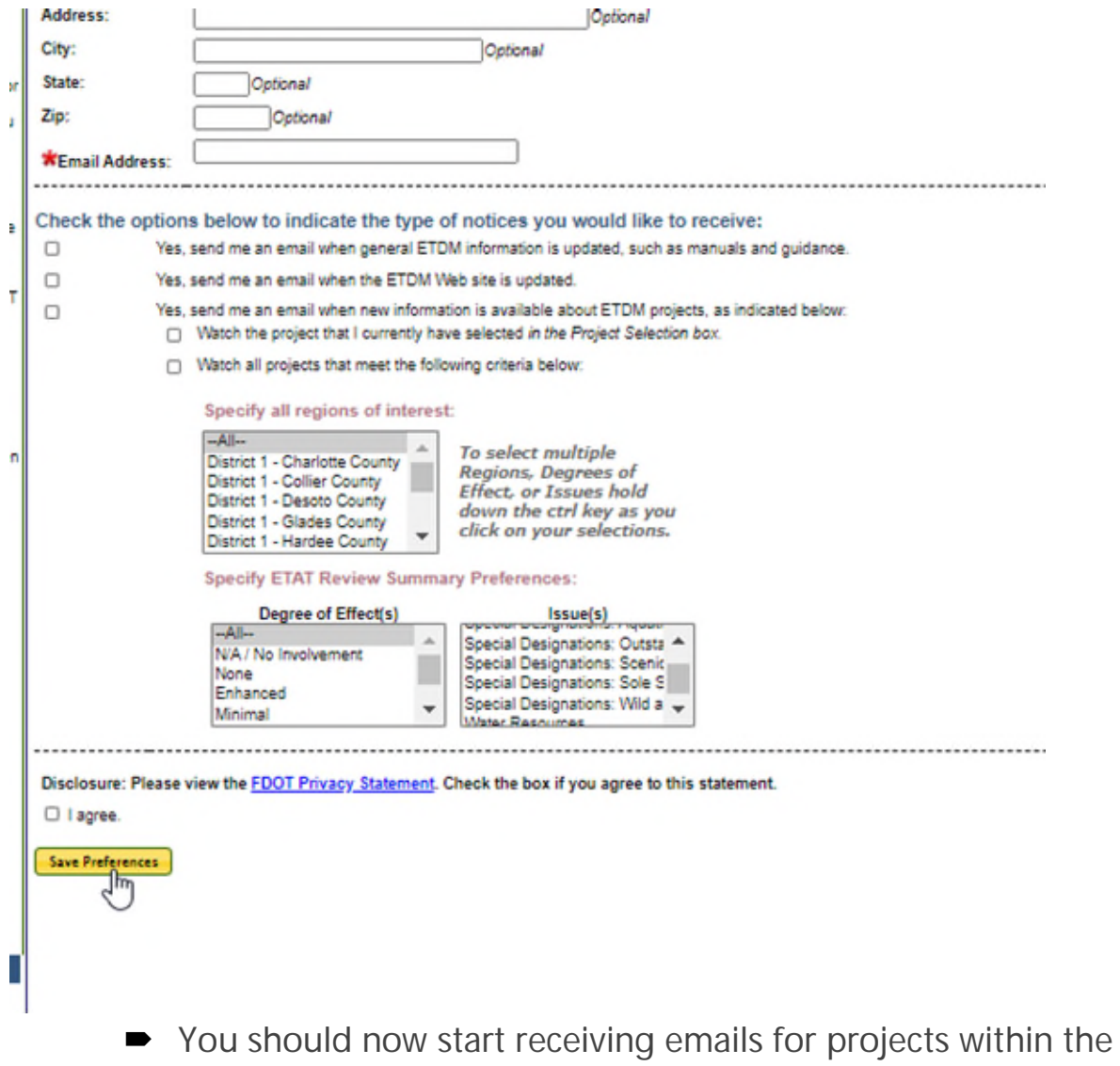

- parameters you selected. Note at the top of the **subscribe/Unsubscribe page** there is a
- section labeled **"Get Involved"** Here you will find additional links to the DOT public notice website and contacts for the district offices.

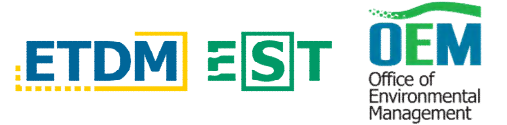

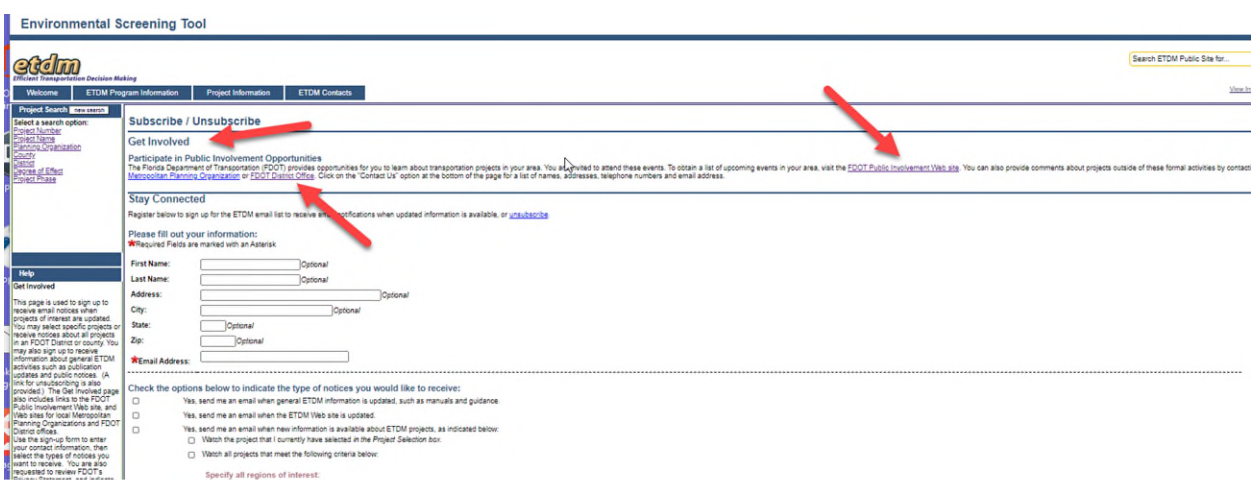

 Please note: Under the **"Welcome"** tab in the drop down menu there is a **"first time users"** page that will provide helpful information on how to use this tool as well as a "**FAQ"** tab and a **"what's new"** tab.

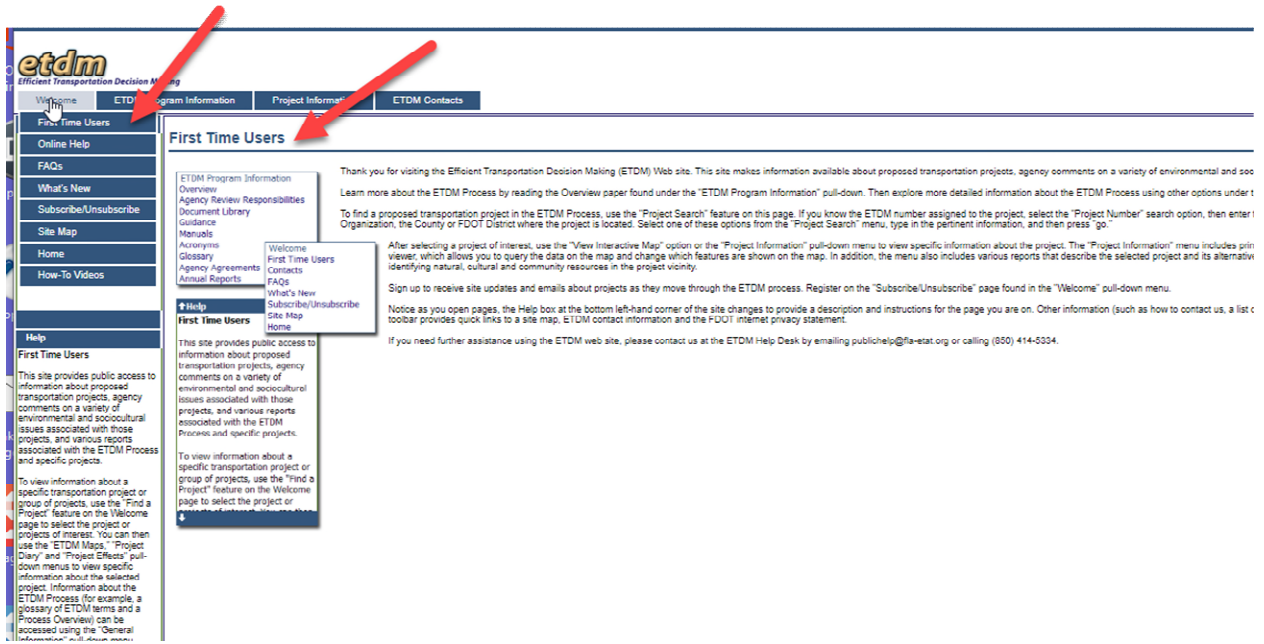